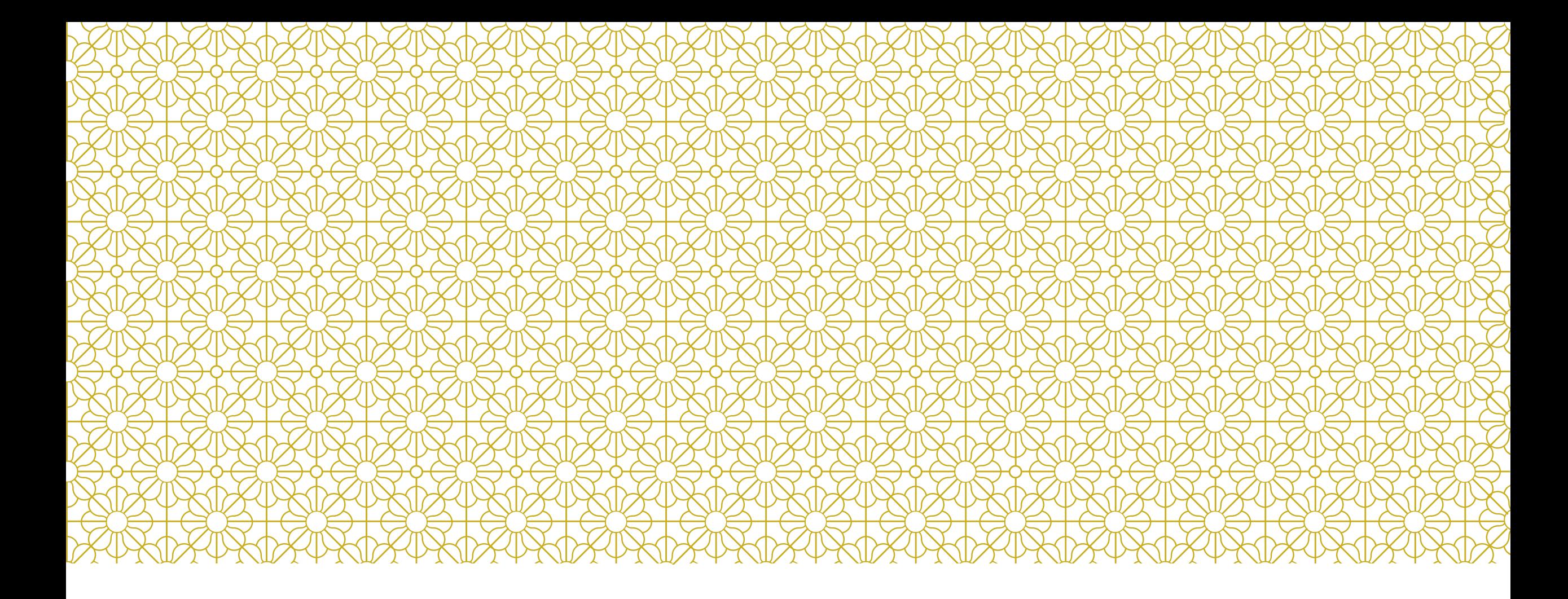

#### **DACC中文閱讀能力適性診斷評量** 學生版操作說明

# 開始測驗前,請先…

#### 開啟電腦

- 2. 確認你已拿到帳密表
- 3. 開啟網頁瀏覽器

請使用Chrome或是Firefox,勿使用IE

4. 進入測驗系統首頁

網址:**<https://smartreading.net/v3/login.aspx>**

5. 等待老師的下一步指示

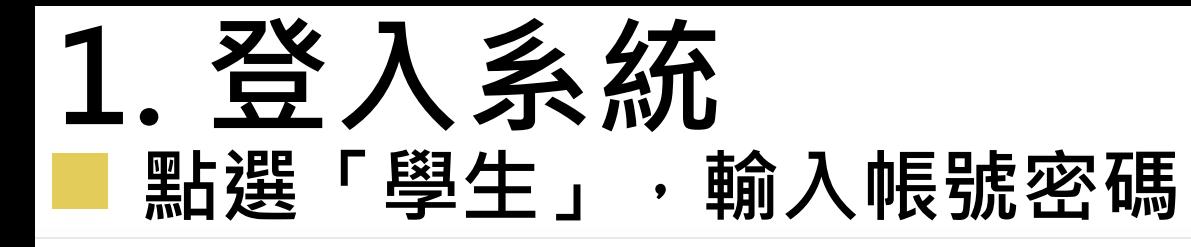

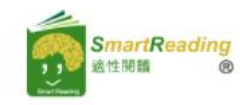

關於SR · 閱讀分級 ▼ 合作夥伴 ▼ 線上體驗 相關產品 ▼

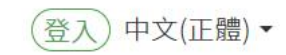

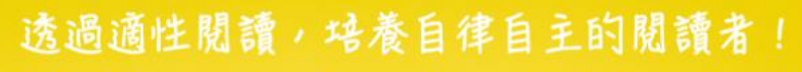

活動專區 ▼

Adaptive reading for self-regulated readers!

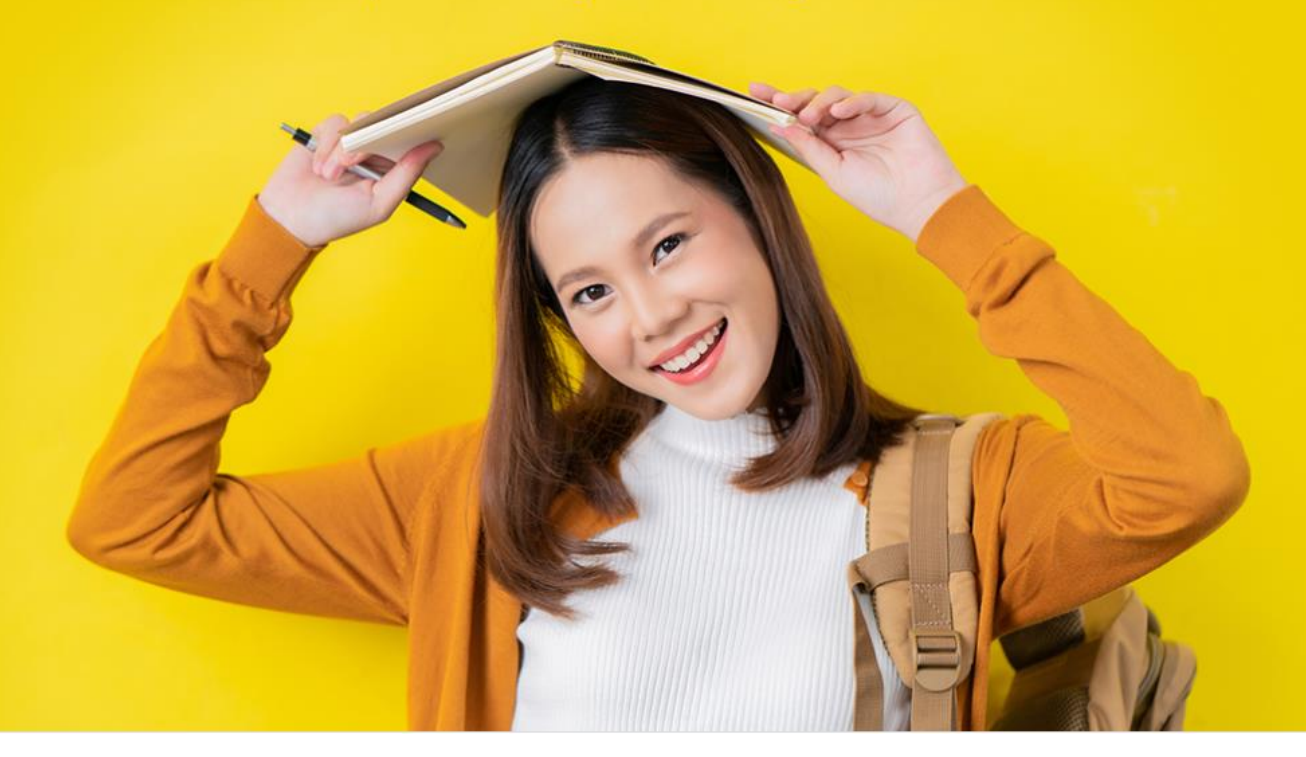

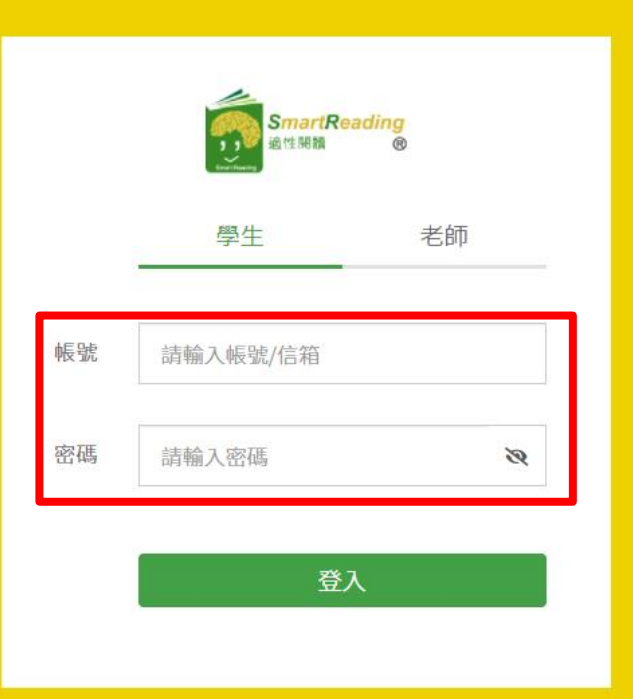

國立喜湾師範大學

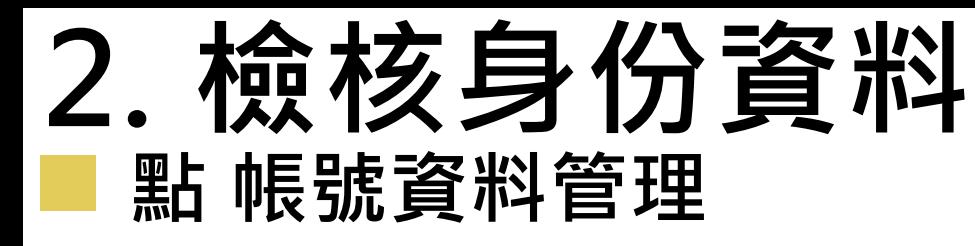

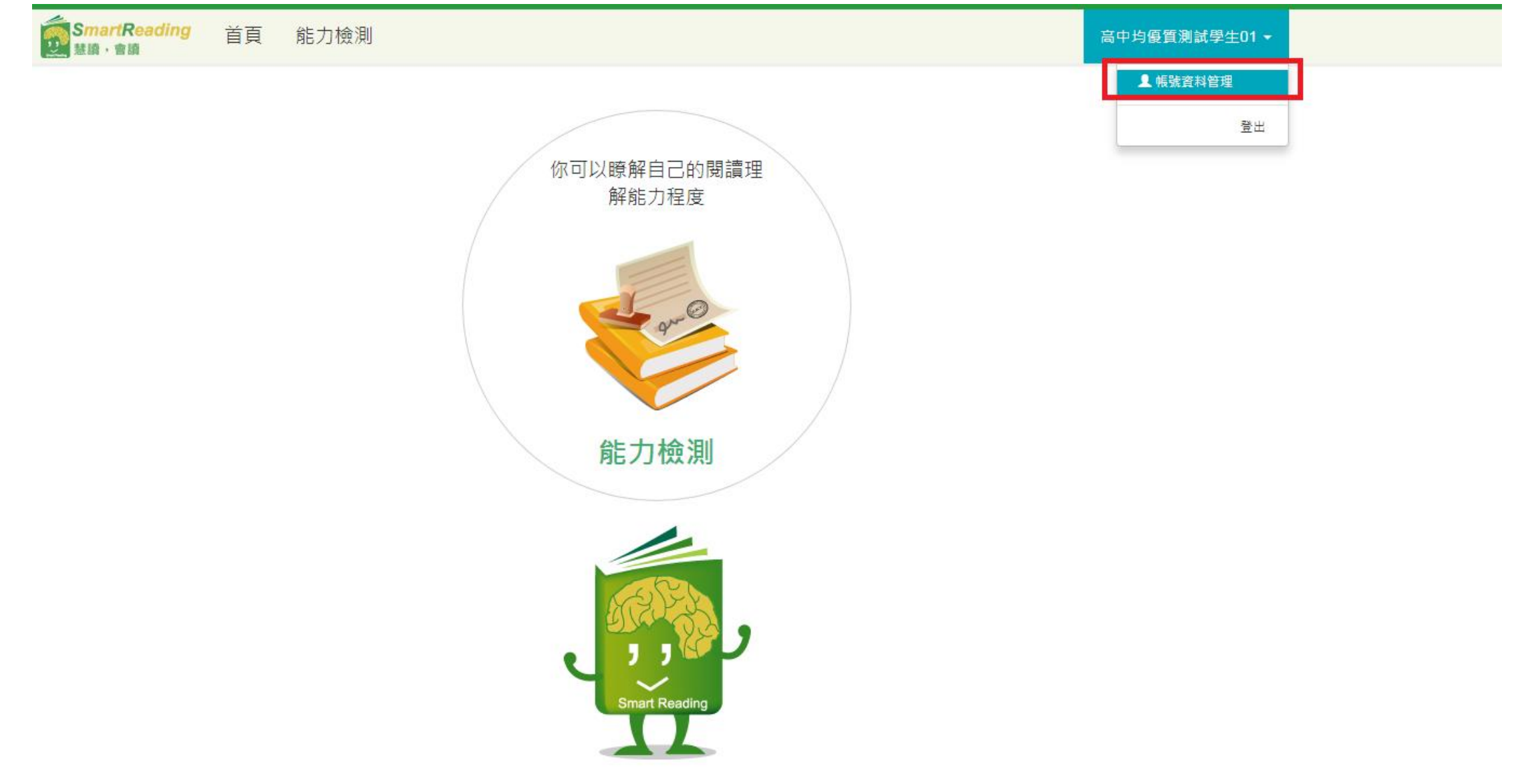

### 2. 檢核身份資料 點編輯帳號資料

SmartReading 首頁 能力檢測

高中均優質測試學生01 ▼

帳號資料管理 高中均優質測試學生01,歡迎!

您的帳號資料:

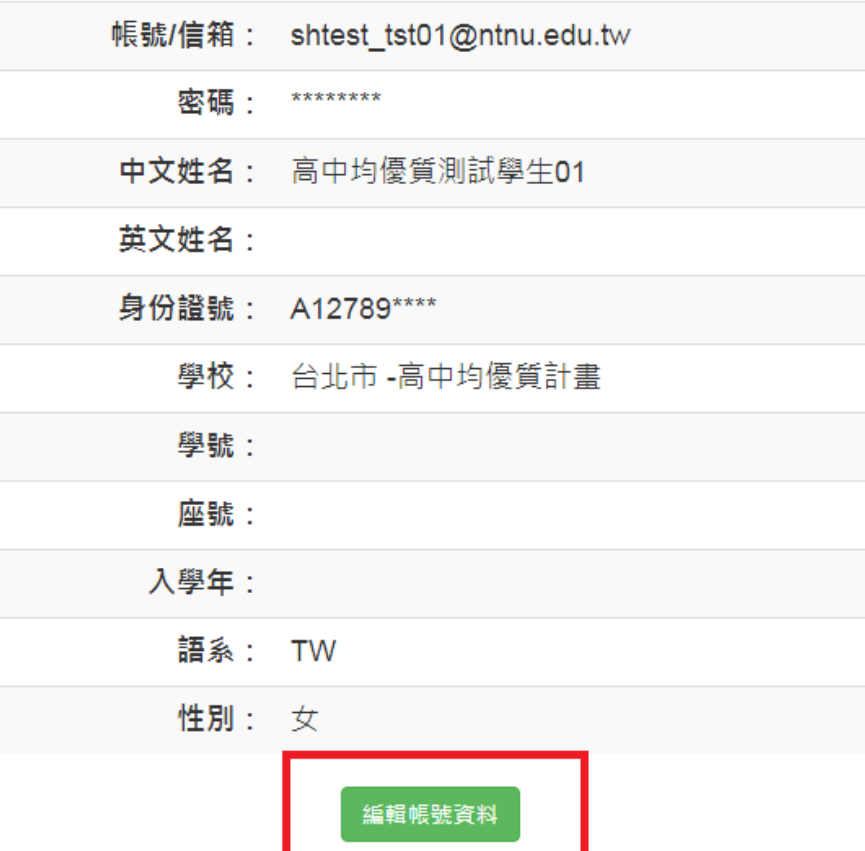

### **2. 檢核身份資料 核對/輸入 學生身分證字號>>確定修改**

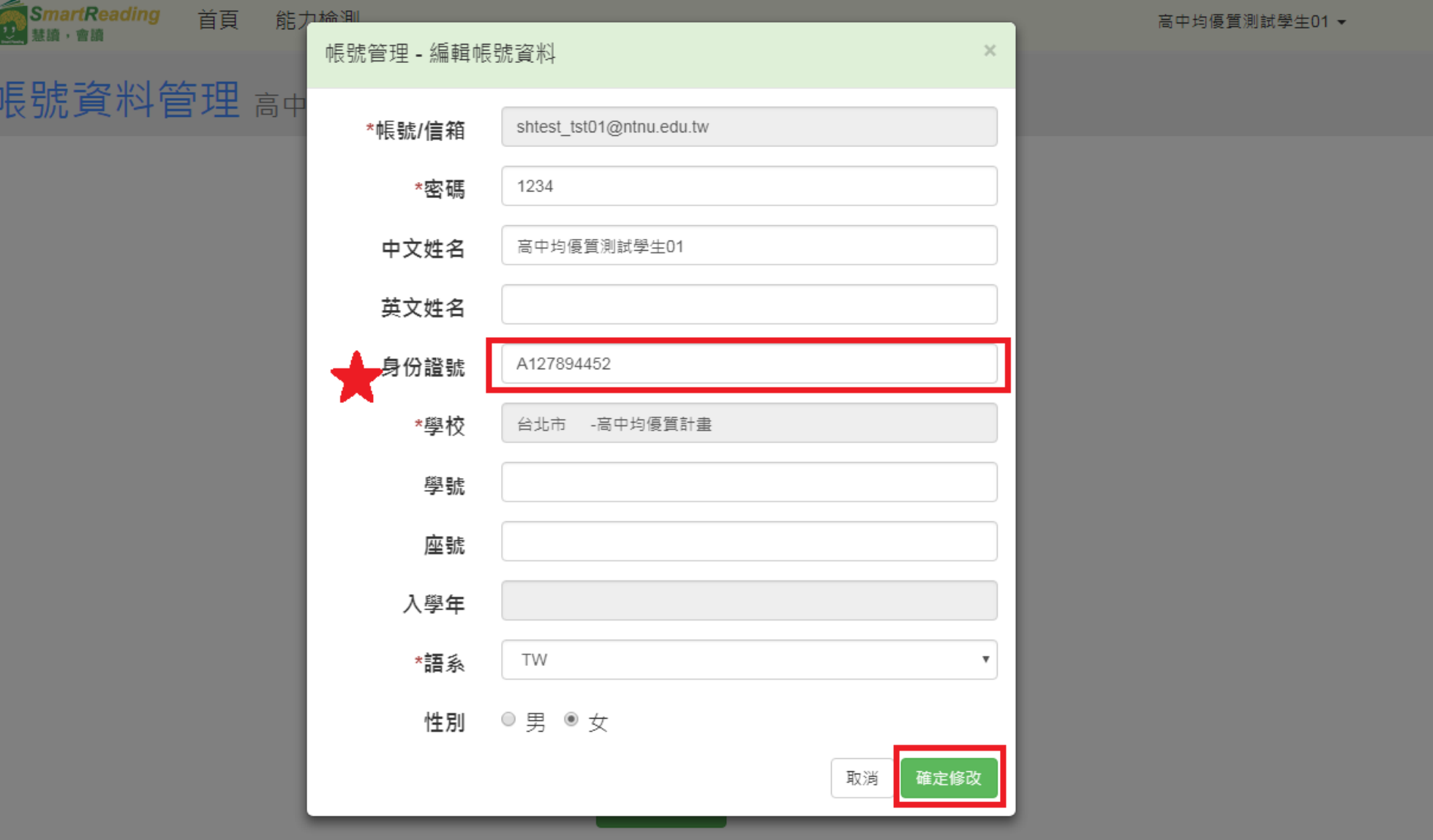

### **3. 進行測驗** ■點能力測驗

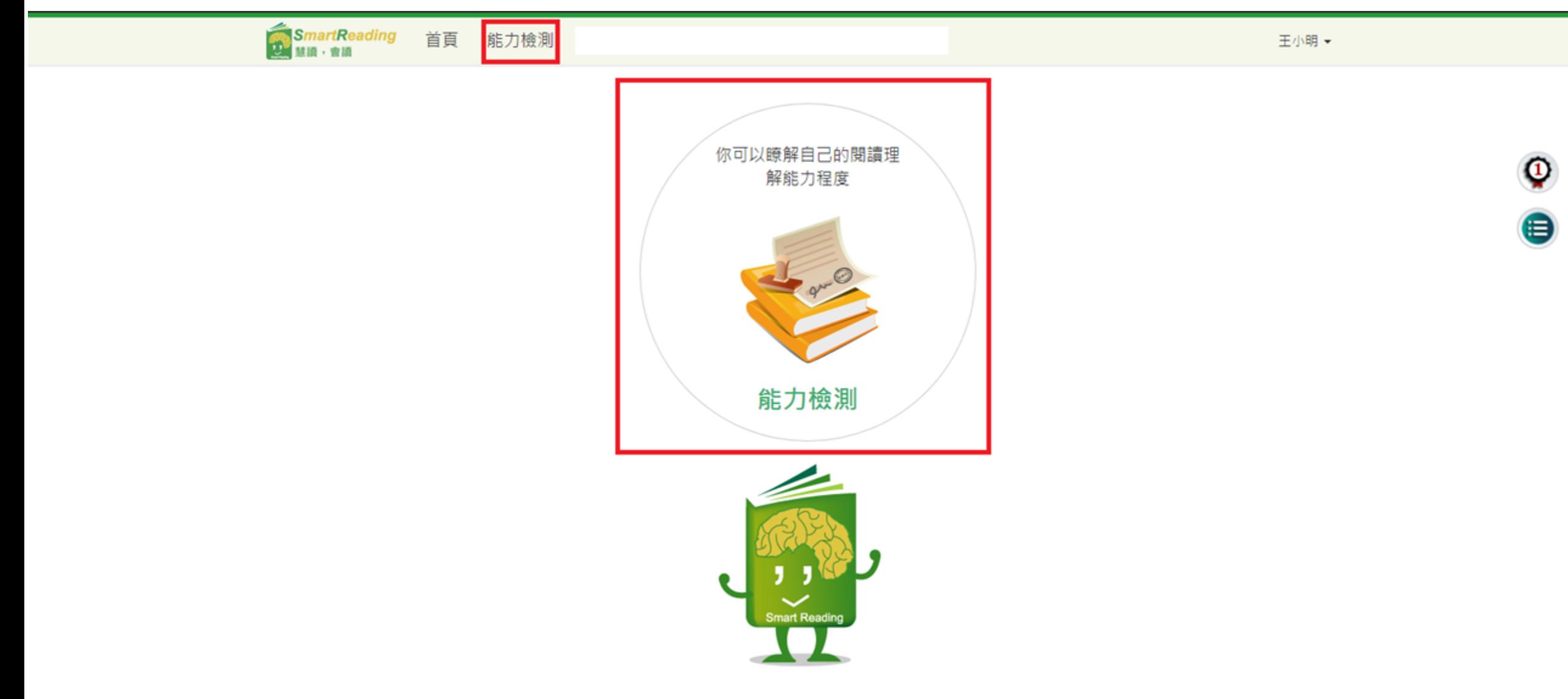

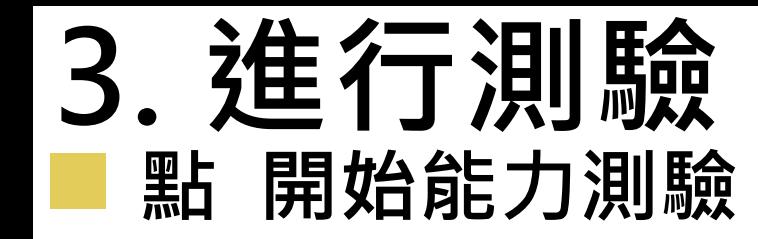

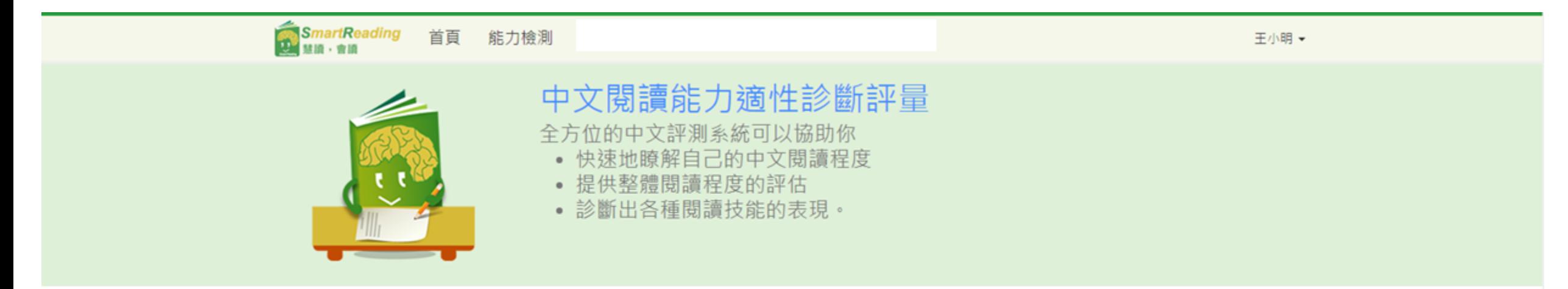

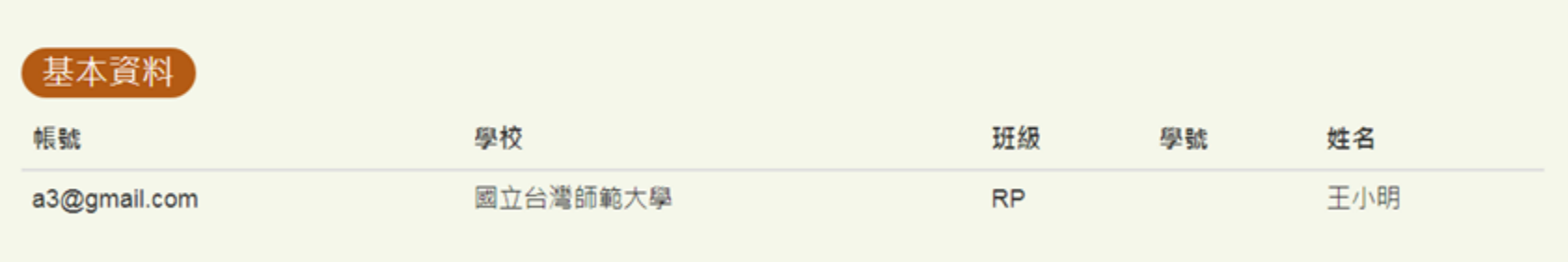

◎本次測驗時間: 2018/7/11 上午 09:00:00 - 2019/7/31 下午 11:55:00 開始能力檢測

## **4. 進行測驗**

 **1.題組全部小題作答完後, 2.才點選「下一題」**,進入下 一題題組,若有未作答的小題 會出現提示說明

 有單選和複選,複選全對才 計入答對題數

請認真作答

 **3.可注意右上方測驗進度, 約需回答9~12組試題,作答 完畢後請等待老師的指示**

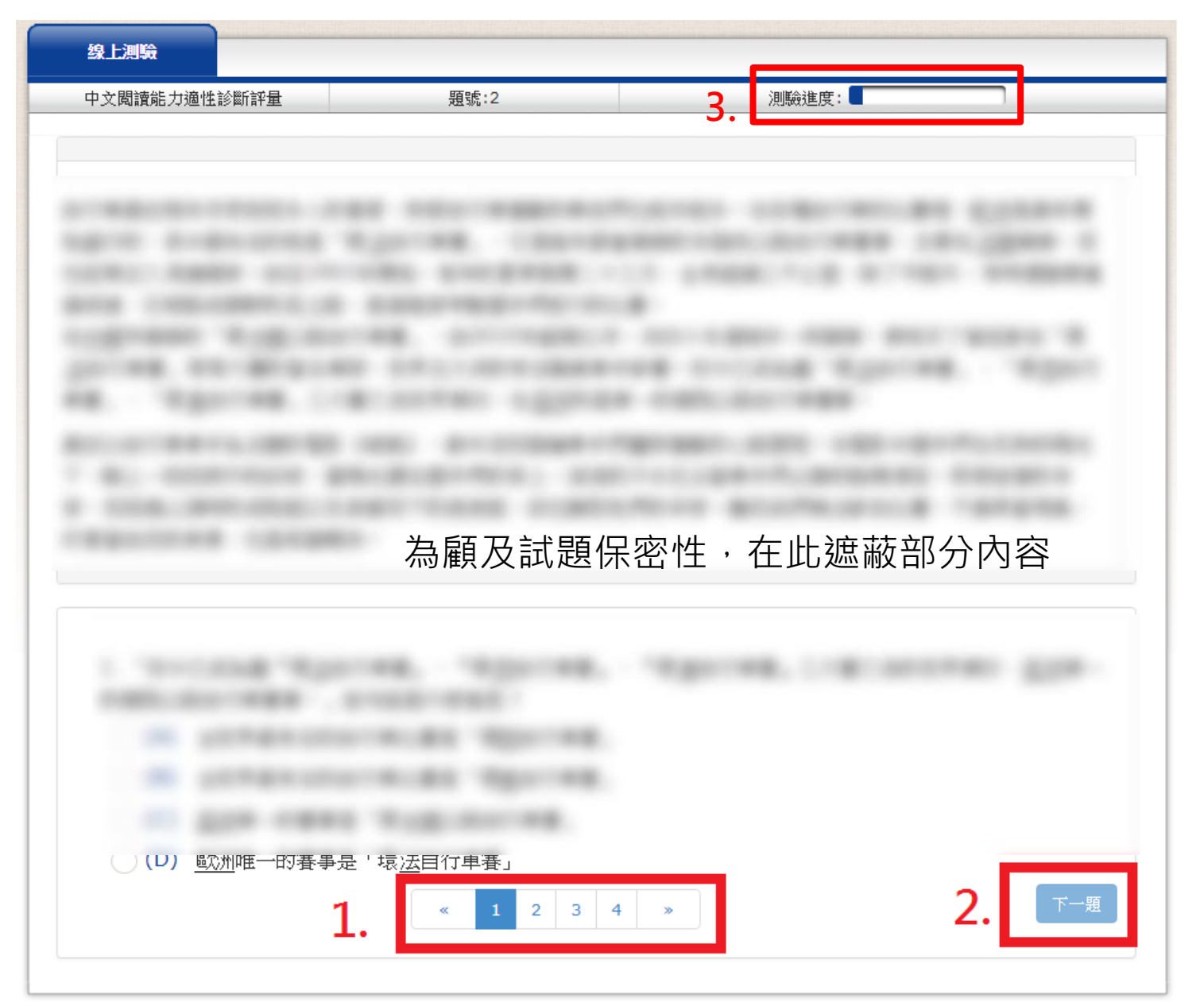